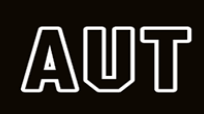

## **Enrolling for your 2021 papers online using ARION**

• Please go on to arion.aut.ac.nz **or** aut.ac.nz and click on **Arion**

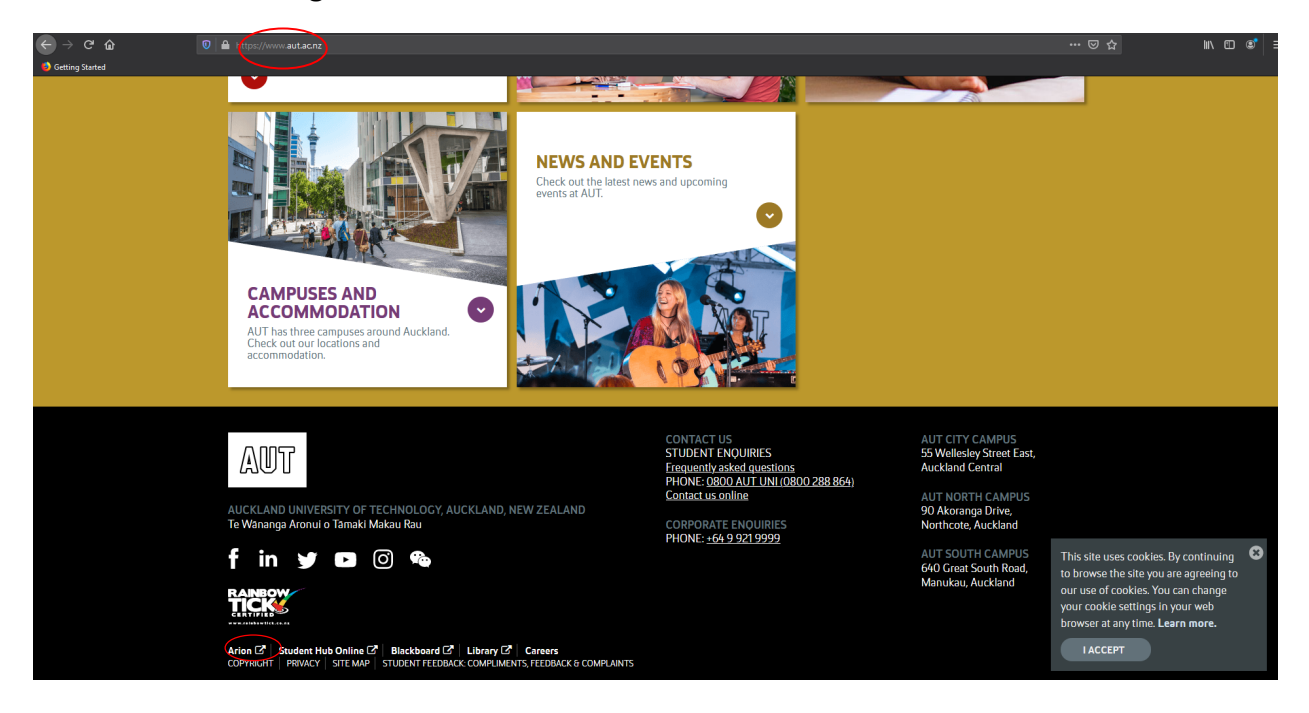

Log into Arion with your Username or **Student ID number** and **Password**

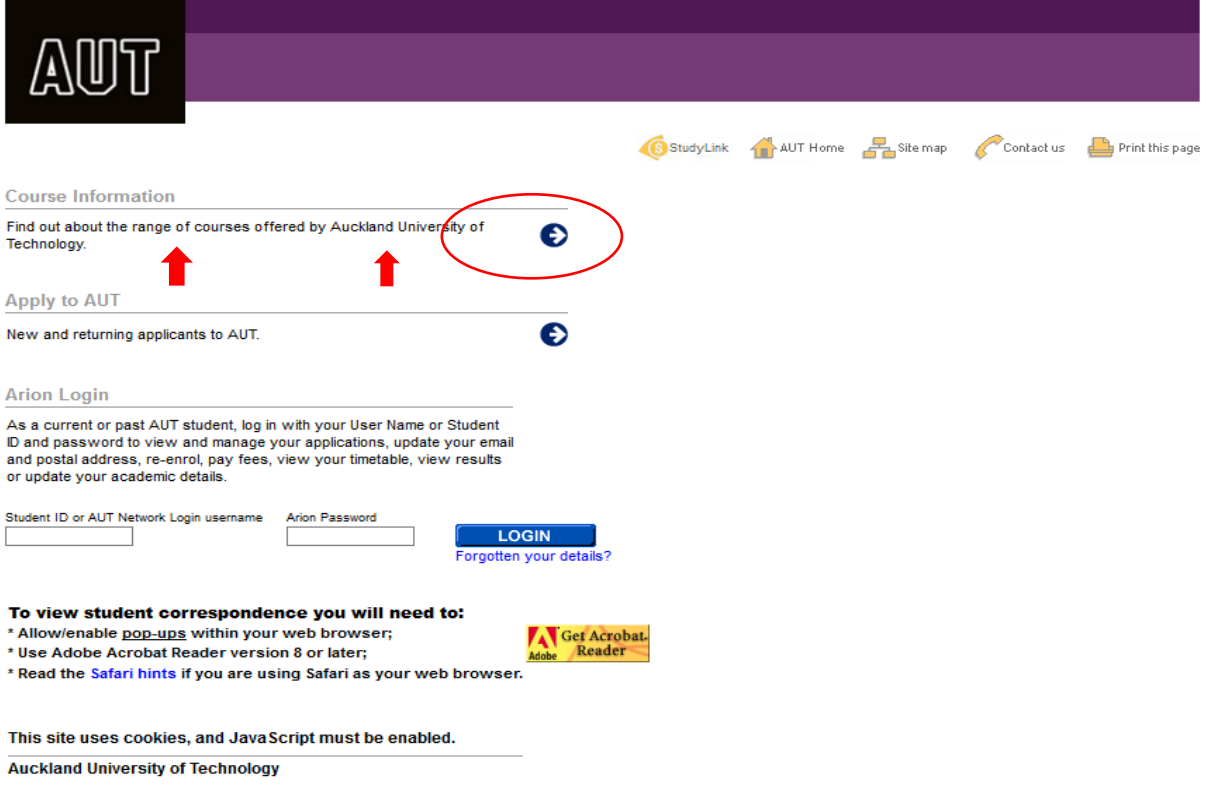

 Once you are logged in – click on the **Enrolment** tab at the top of the page, then select **Class Enrolments**

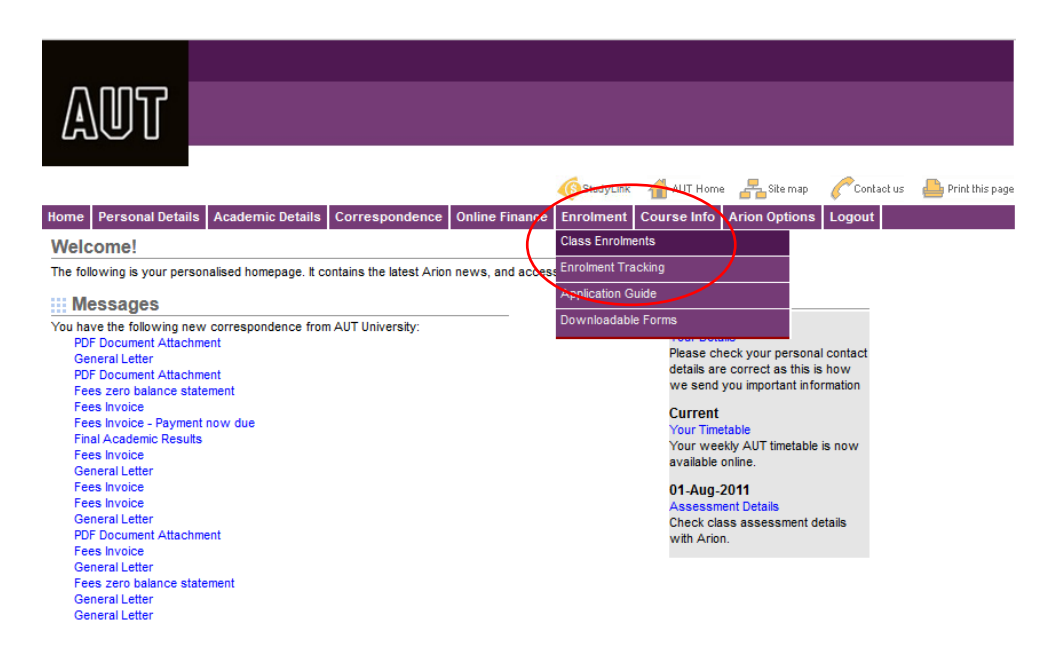

• Then on the "**Class starting in**" field, select your class **Year and Semester** e.g. 2021 - Semester 1 OR 2021 - Full Year

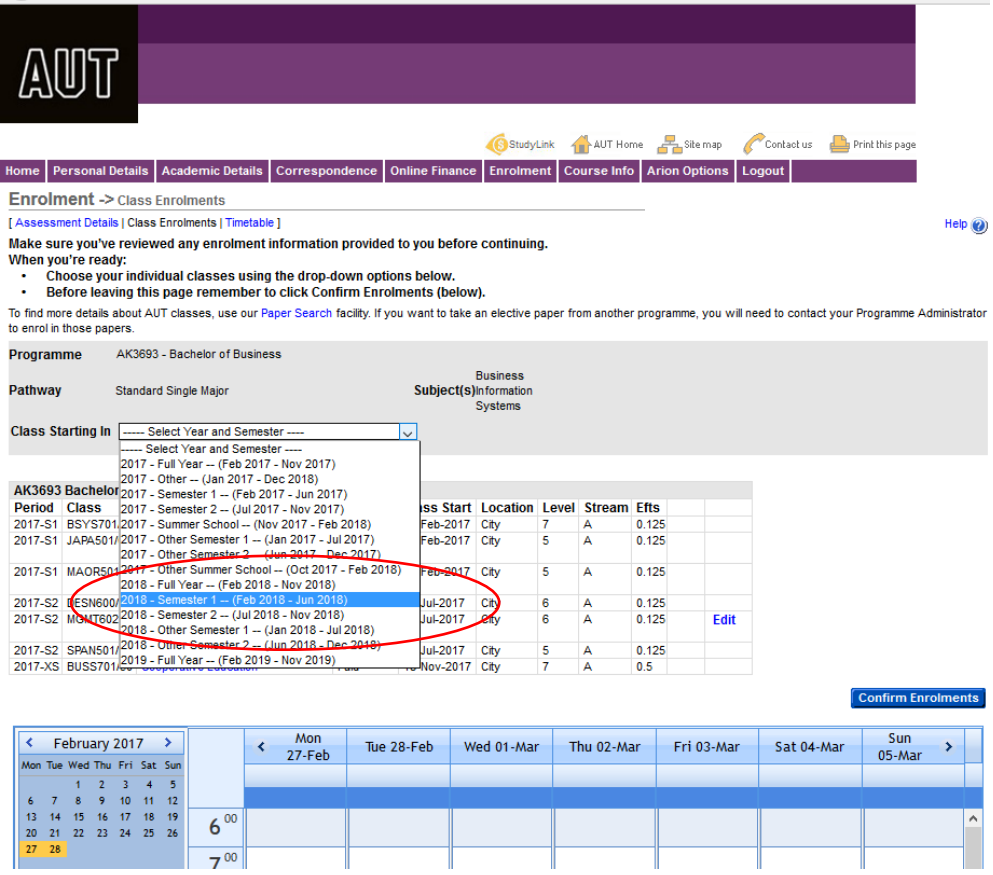

- Select the Class Location e.g. **All, city or South**
- Select the down arrow in the "**Classes Found**" field to search the class that you would like to add to your timetable e.g. MGMT602/01 - Management of SME's

**Note:** If you are not sure which class to add or don't know the paper code, you can look it up on Blackboard b[y clicking here.](https://blackboard.aut.ac.nz/webapps/blackboard/content/listContent.jsp?course_id=_15673_1&content_id=_2332226_1&mode=reset) Then click on semester 1 or 2 2017 timetables and find your class code and timetable.

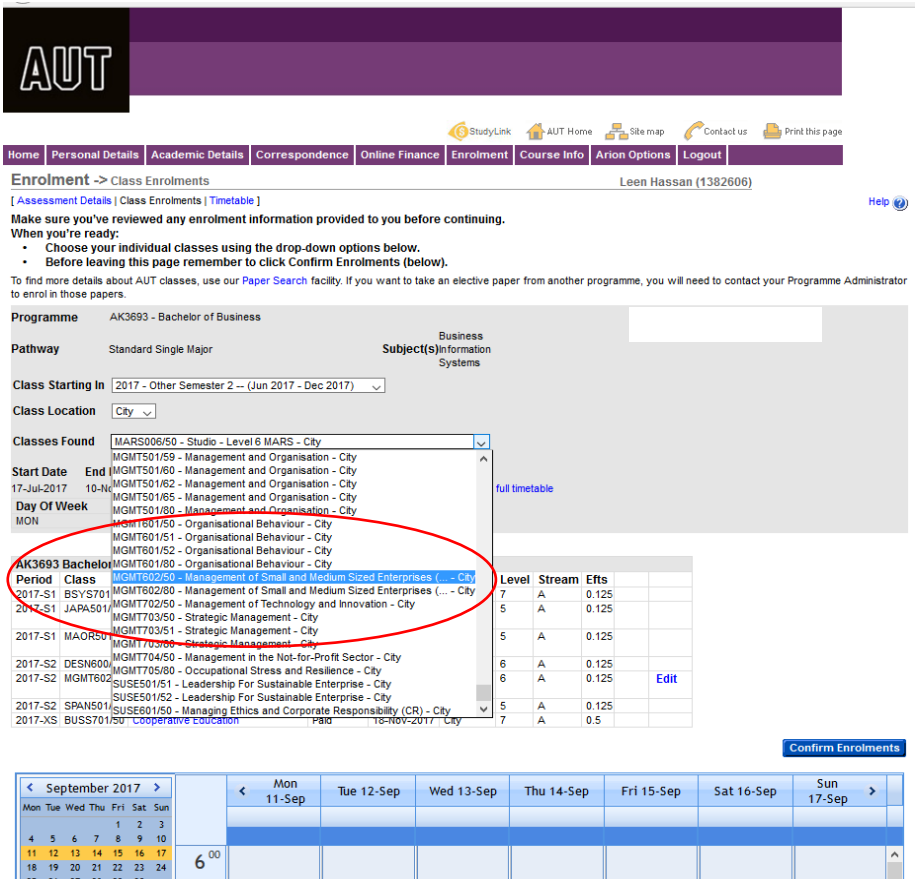

 Once you click on the paper, it will appear on the screen with the class details, such as timetable and stream. Click on "**Add class**" to add it to your timetable.

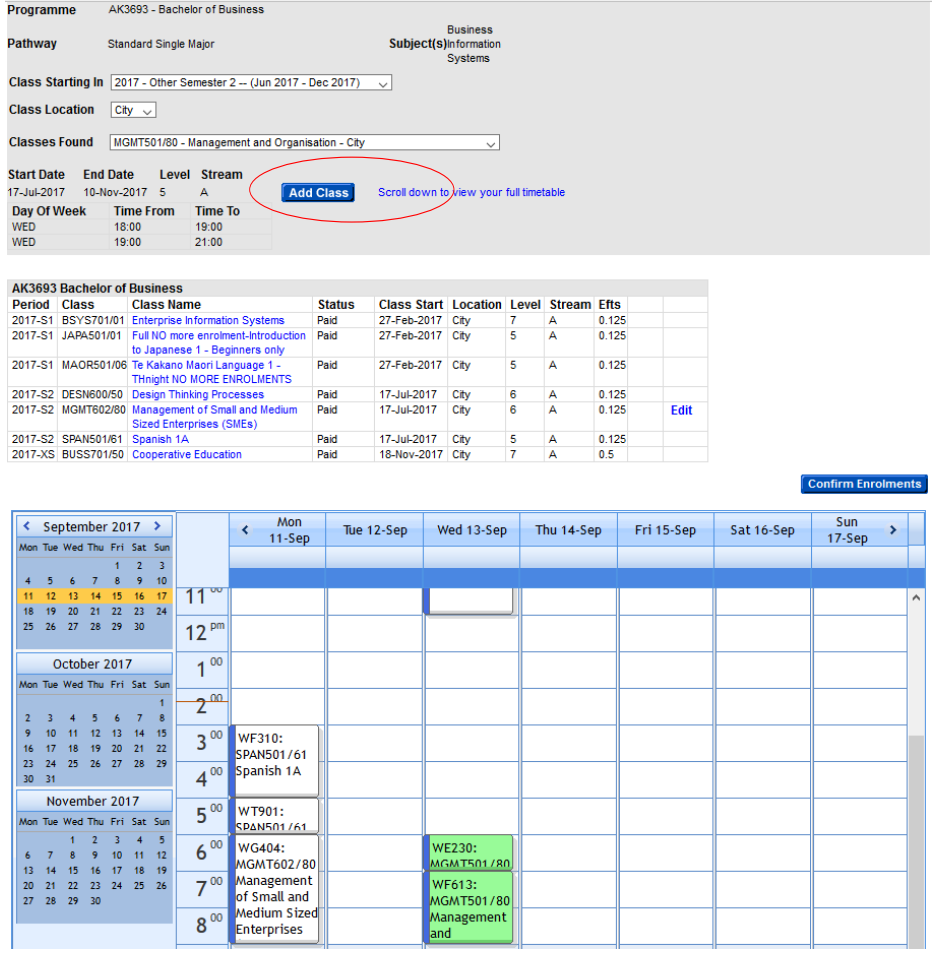

• Once the correct class appears on your timetable, you can then click on "**Confirm Enrolments**" to confirm the class OR you can select "**Remove**" if it is not the class you want. **Note:** You can cancel or drop a class online if the status shows as Unchecked, Unapproved or Approved.

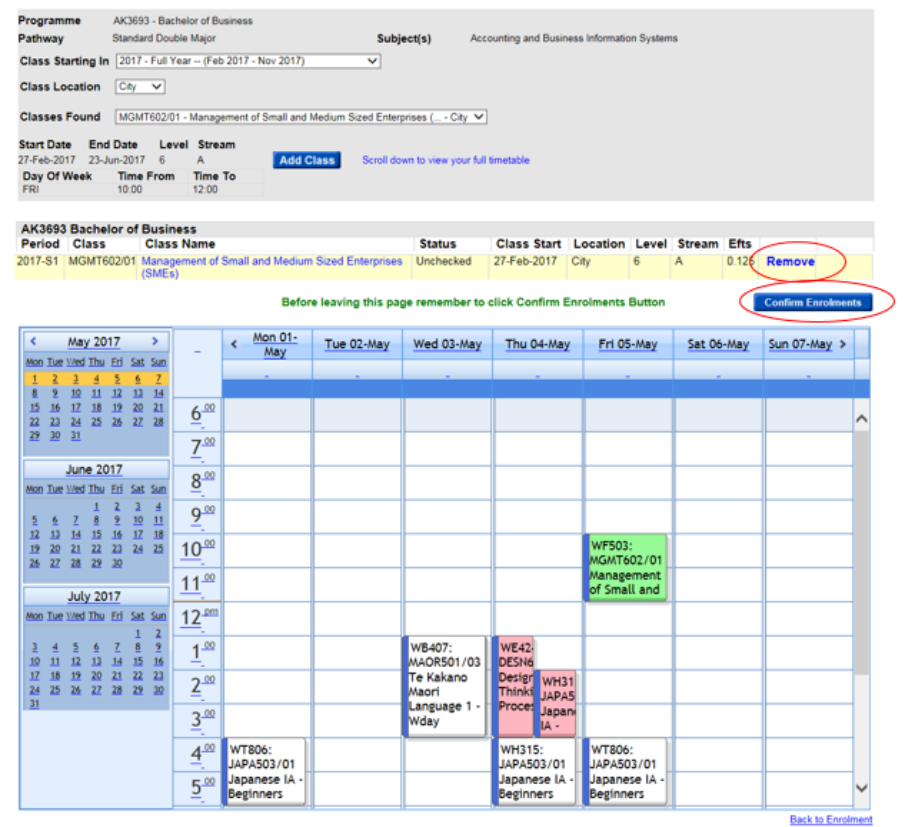

• Once you click Confirm Enrolments – your enrolment into that paper is complete. A **confirmation message** will appear on the screen to confirm that your enrolment is **successful.**

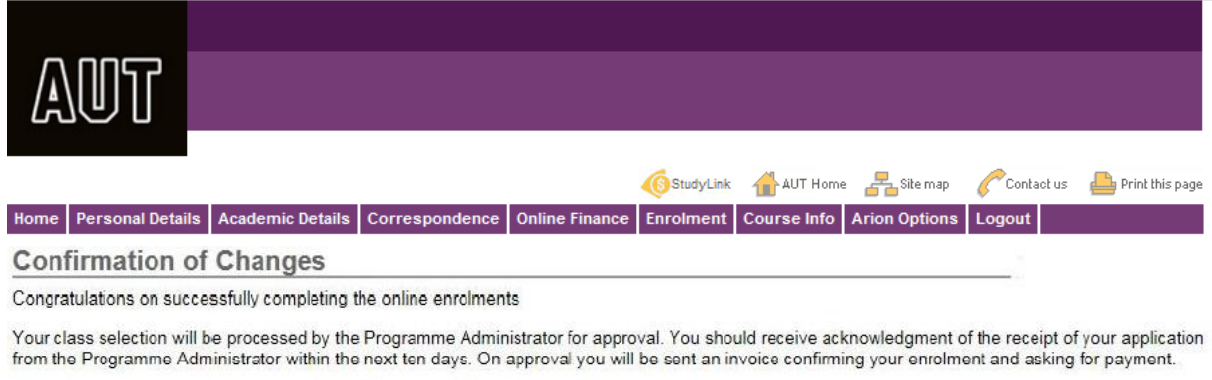

Now is a good time to apply for student loans/allowances if you have not already done so. Where would you like to return to? [ Previous Section | Your Homepage ]

You can change your stream on Arion by clicking on the edit button. Only streams that have space available and that do not clash with your existing timetable will be available for you to select. If your papers are in Paid or Invoiced status and you would like to cancel a paper then you will need to contact the Business, Economics and Law Student Support Office.

Business, Economics and Law Student Support Office (WF Level 1) Faculty of Business & Law, AUT University Phone: (64) 9 921 9721 Email: business@aut.ac.nz or law@aut.ac.nz LOCATION: WF Building, 42 Wakefield Street, Level 1.